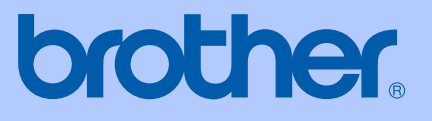

# MANUAL DO UTILIZADOR

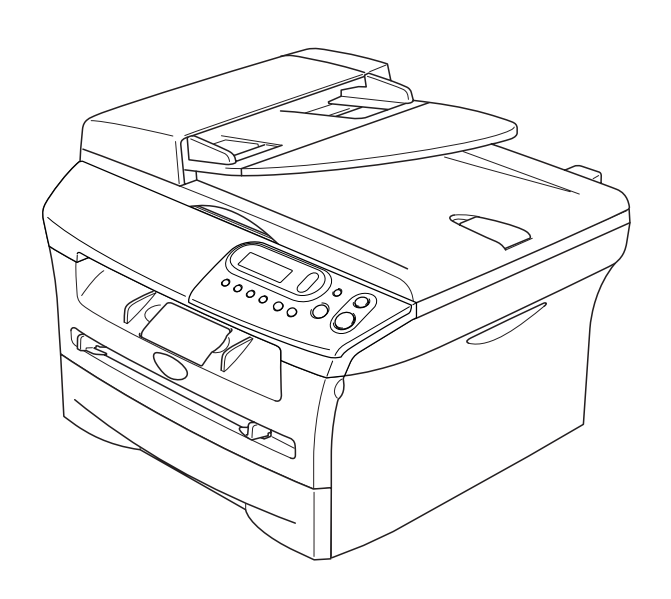

 $C \in$ 

DCP-7010L DCP-7025

## **Se precisar contactar O Serviço de Clientes**

**Complete as informações seguintes para futura consulta:**

**Número do Modelo: DCP-7010L e DCP-7025 (Faça um círculo no número do seu modelo)**

**Número de Série:\***

**Data da Compra:**

**Local da Compra:**

**\* O número de série pode ser indicado no ecrã LCD (Menu, 3, 1 (para o modelo DCP-7010L) e Menu 4, 1 (para o modelo DCP-7025)). Guarde o recibo de venda como documentação comprovativa da compra, no caso de roubo, incêndio ou serviço de garantia.**

### **Registe o seu produto em linha na**

### **<http://www.brother.com/registration>**

Registando o seu produto com a Brother, será registado como proprietário original do produto. O seu registo com Brother:

- pode servir como comprovação da data de compra do seu aparelho no caso em que perder o recibo; e
- pode suportar uma indemnização de seguro para si no caso de dano do aparelho coberto pelo seguro.

A maneira mais conveniente e eficiente para registar o seu novo produto é on-line no site

<http://www.brother.com/registration>

## **Compilação e Nota de Publicação**

Sob supervisão da Brother Industries Ltd., este manual foi compilado e publicado, com informações relativas às descrições e especificações dos produtos mais recentes.

O conteúdo deste manual e as especificações do produto estão sujeitas a alteração sem aviso prévio.

A Brother reserva-se o direito de efectuar alterações sem aviso prévio das especificações e materiais contidos nestes documentos e não é responsável por quaisquer danos (incluindo consequências) causados pela utilização dos materiais apresentados, incluindo mas não limitado a erros tipográficos e outros associados a esta publicação.

# brother

### **EC Declaration of Conformity**

Manufacturer Brother Industries Ltd. 15-1, Naeshiro-cho, Mizuho-ku, Nagoya 467-8561 Japan

Plant Brother Technology (ShenZhen) Ltd., NO6 Gold Garden Ind. Nanling Buji, Longgang, Shenzhen, China

Herewith declare that:

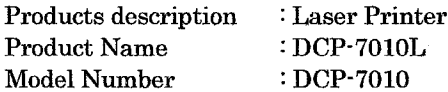

are in conformity with provisions of the Directives applied : Low Voltage Directive 73/23/EEC (as amended by 93/68/EEC) and the Electromagnetic Compatibility Directive 89/336/EEC (as amended by 91/263/EEC and 92/31/EEC and 93/68/EEC).

#### Harmonized standards applied:

Safety EN60950-1:2001

**EMC** EN55022:1998 + A1:2000 + A2:2003 Class B  $EN55024:1998 + A1:2001 + A2:2003$ EN61000-3-2:2000 EN61000-3-3:1995 + A1:2001

Year in which CE marking was first affixed : 2007

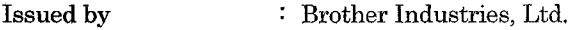

 $\ddot{\cdot}$ 

Date : 10th January, 2007

Place : Nagoya, Japan

Signature

Junji Shiota General Manager Quality Management Dept. Printing & Solutions Company

### Declaração de Conformidade EC sob a Directiva R & TTE

Fabricante

Brother Industries Ltd.

15-1, Naeshiro-cho, Mizuho-ku, Nagoya 467-8561 Japan

Fábrica

Brother Technology (ShenZhen) Ltd., NO6 Gold Garden Ind. Nanling Buji, Longgang, Shenzhen, China

Declara que:

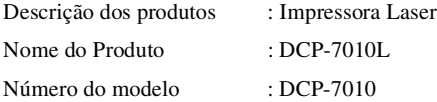

Estão em conformidade com as previsões das Directivas aplicadas: Directiva de baixa Voltagem 73/23/CEE (modificada pela directiva 93/68/CEE) e Directiva de Compatibilidade Electromagnética 89/336/CEE (modificada pela directiva 91/263/CEE e 92/31/CEE e 93/68/CEE)

#### Normas harmonizadas aplicadas:

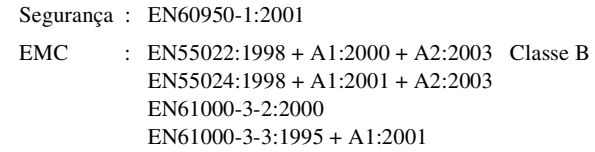

Ano em que o símbolo CE foi aplicado pela primeira vez: 2007

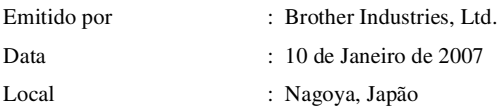

## **Medidas de segurança**

Utilizamos os seguintes ícones em todo o manual do Utilizador.

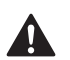

<span id="page-5-0"></span>Os avisos indicam-lhe o que fazer para evitar possíveis ferimentos.

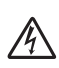

Ícones de Perigos eléctricos alertam você sobre possíveis choques eléctricos.

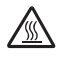

Ícones de Superfícies quentes advertem-lhe de não tocar partes do parelho que estão quentes.

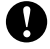

Cuidados, especificam procedimentos que deve seguir para evitar possíveis danos no aparelho ou outros objectos.

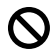

Ícones de Configuração Incorrecta alertam-nos para dispositivos e operações não compatíveis com o aparelho.

As notas indicam o que fazer se ocorrerem determinadas situações ou oferecem : Ø sugestões sobre o progresso de uma determinada operação com outras funções.

### **Como usar o aparelho em segurança**

Guarde estas instruções para consultas futuras e leia-as antes de tentar realizar qualquer operação de manutenção.

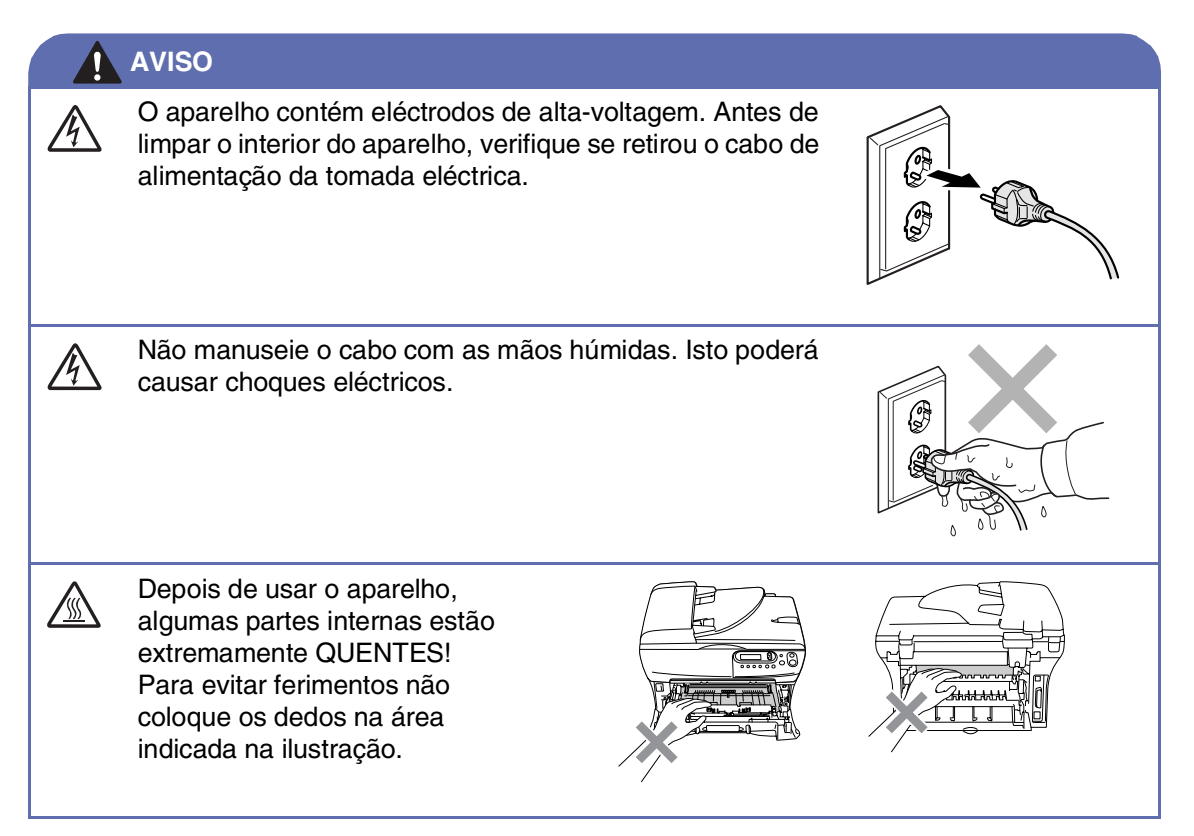

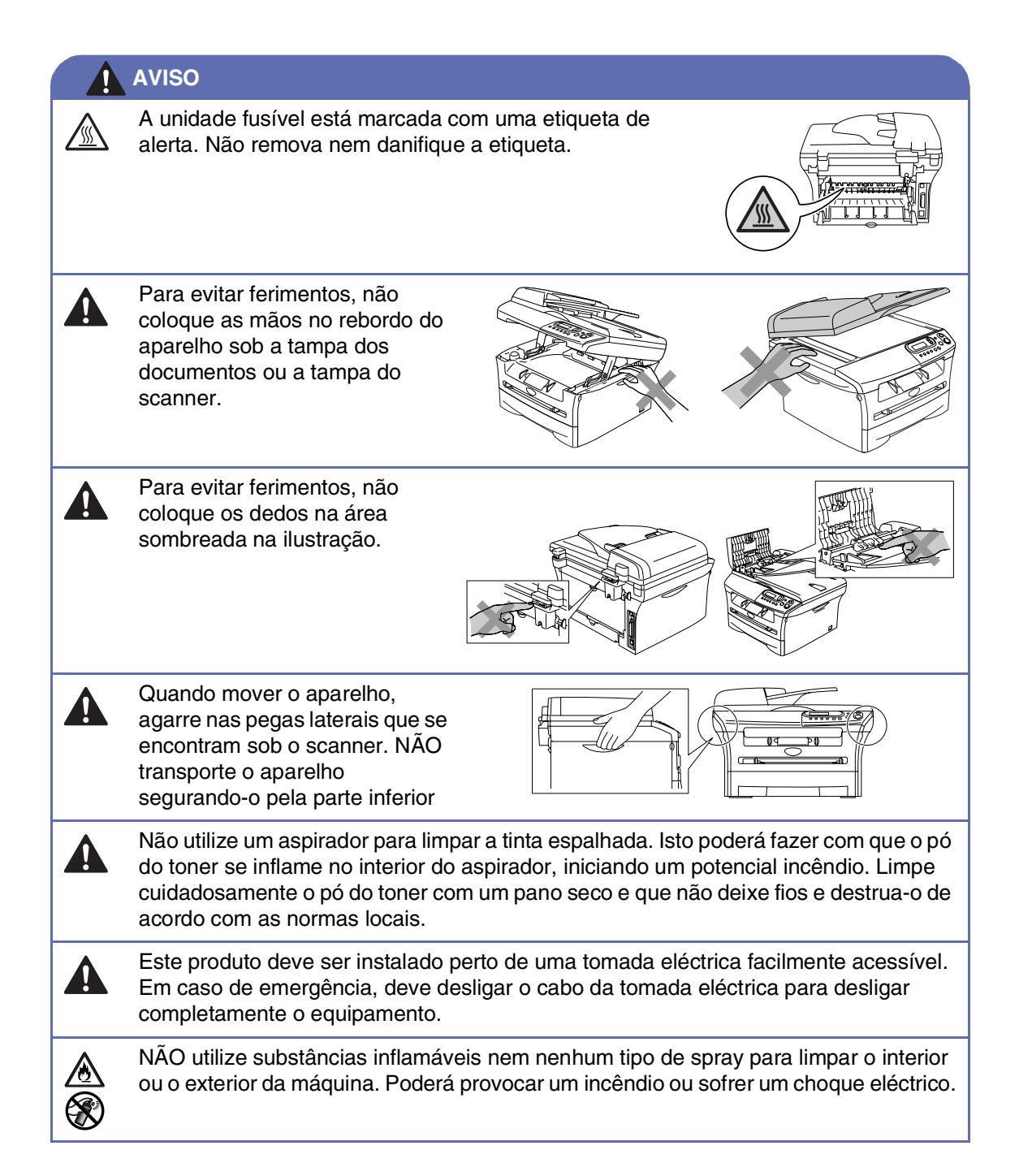

## Índice

#### 1 Introdução

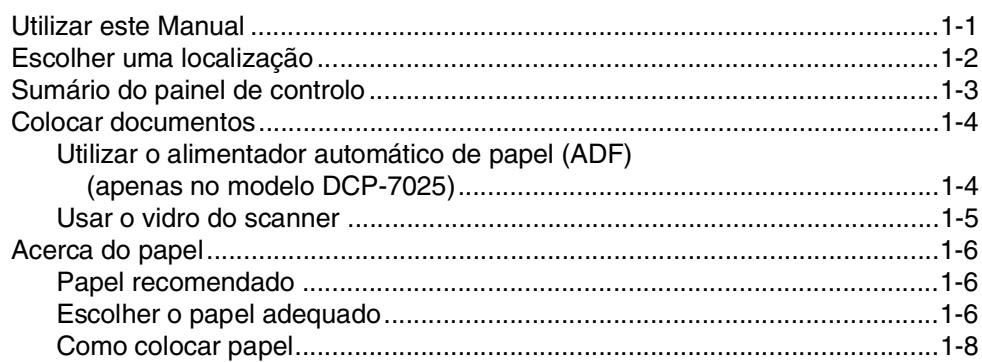

#### $\overline{2}$ Como começar

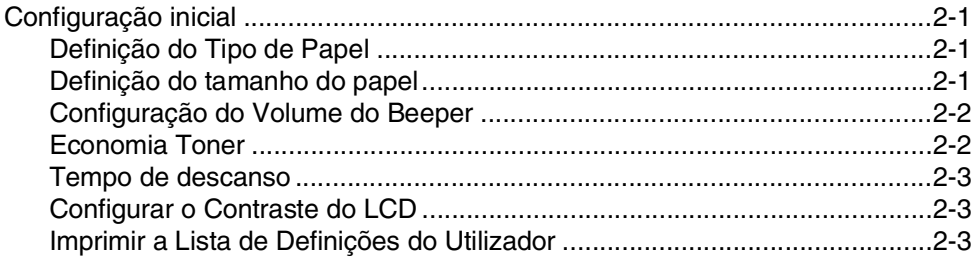

#### $\overline{\mathbf{3}}$ Criar cópias

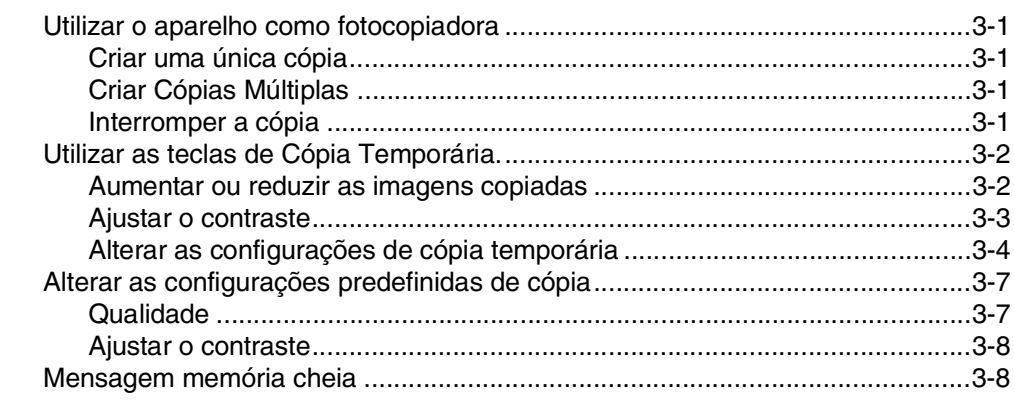

#### $\overline{\mathbf{4}}$ **Funções do Software**

 $4 - 1$ 

#### 5 Informações importantes

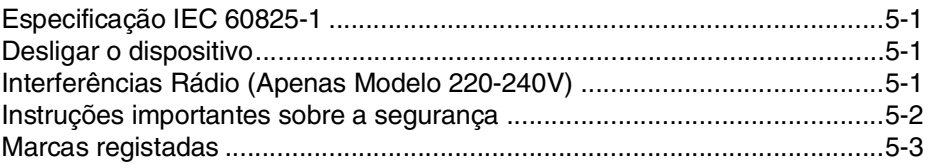

#### 6 Resolução de problemas e manutenção de rotina

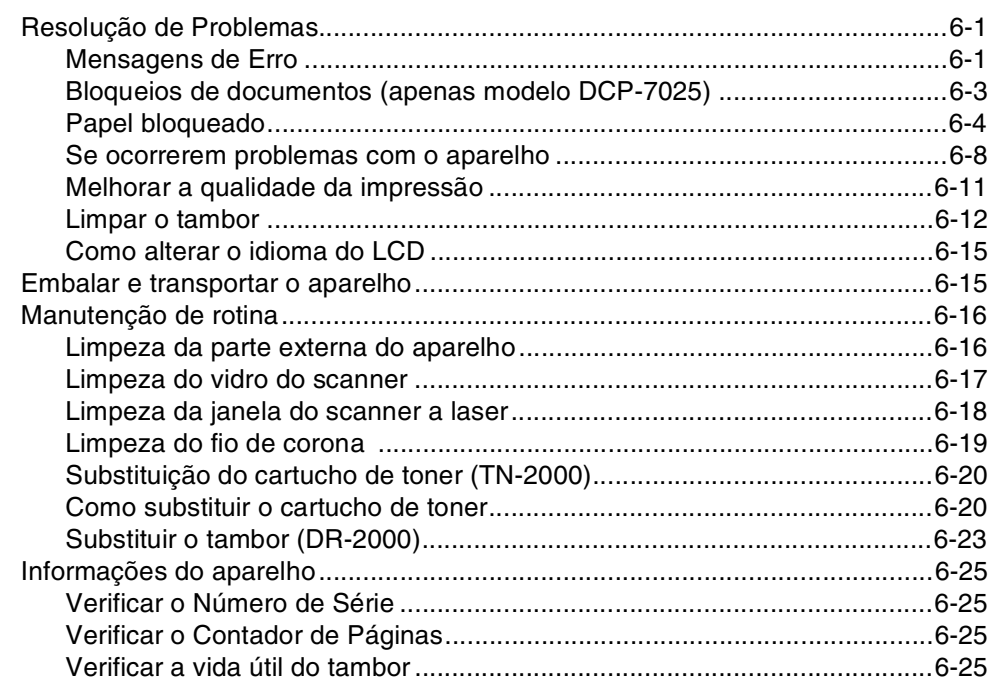

## Apêndice

A

Е

Í

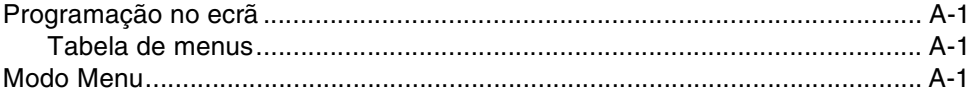

## Especificações

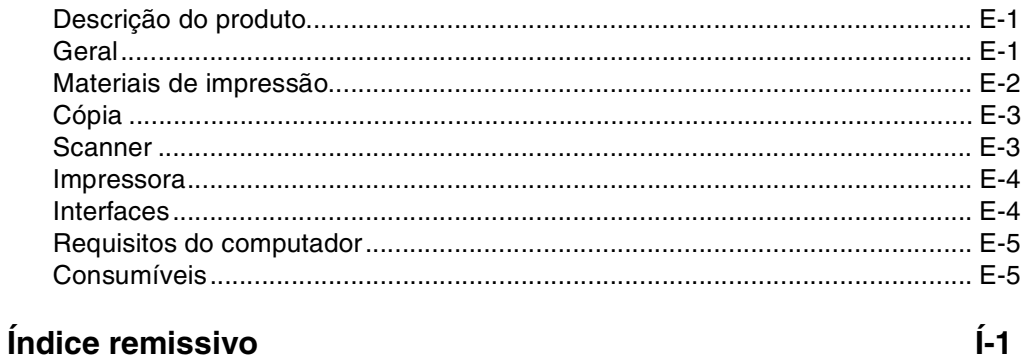

<span id="page-9-0"></span>**Introdução**

## <span id="page-9-1"></span>**Utilizar este Manual**

**1**

Em todo o Manual foram incluídos símbolos especiais que chamam a sua atenção para alertas importantes, notas e acções. Caracteres especiais identificam teclas que deve premir, mensagens que aparecem no LCD e, itens importantes ou tópicos relacionados.

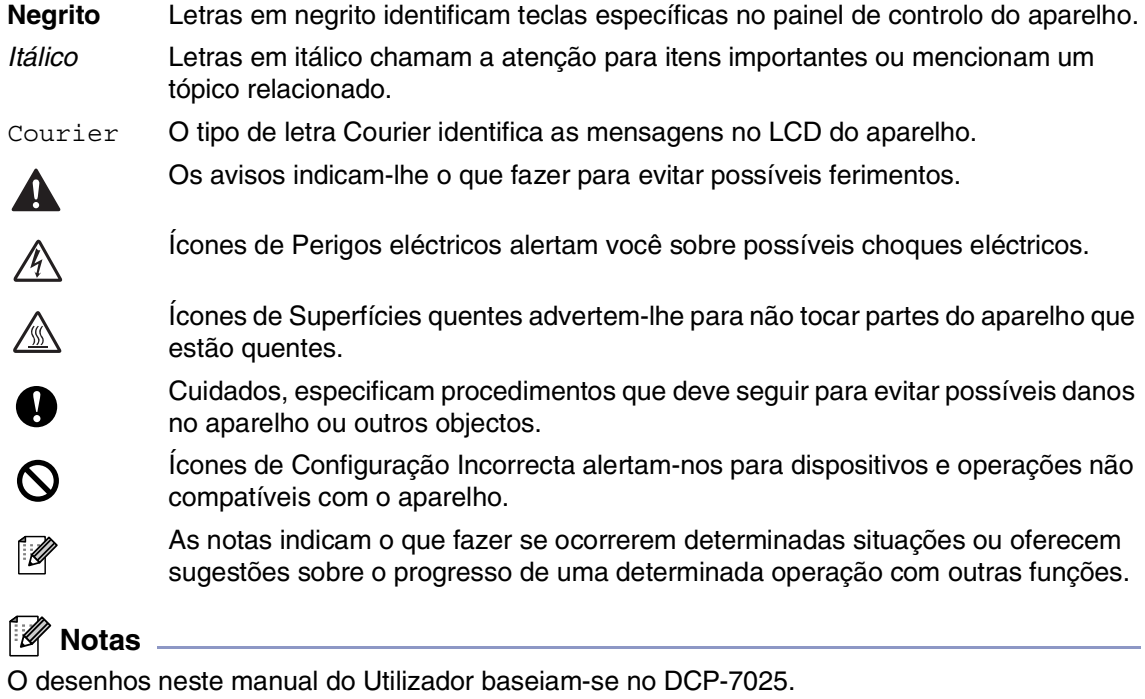

## <span id="page-10-1"></span><span id="page-10-0"></span>**Escolher uma localização**

Coloque o aparelho numa superfície plana e estável, não sujeita a vibrações ou choques, tal como uma secretária. Coloque o aparelho próximo de uma tomada eléctrica com ligação à terra. Escolha uma localização cuja temperatura oscile entre 10ºC e 32,5ºC.

### **CUIDADO**

- Evite colocar o aparelho numa área de grande movimento.
- Não o coloque perto de fontes de calor, ar condicionado, água, químicos ou refrigeradores.
- Não exponha o seu aparelho directamente à luz do sol, calor, humidade ou pó em excesso.
- Não ligue o aparelho a tomadas eléctricas controladas por interruptores ou temporizadores automáticos.
- Qualquer variação de energia pode eliminar informações da memória do aparelho.
- Não ligue o aparelho a uma tomada eléctrica no mesmo circuito que electrodomésticos ou outro equipamento que possa causar variações na fonte de alimentação.
- Evite fontes de interferência, tais como altifalantes ou unidades de suporte de telefones sem fios.

![](_page_10_Picture_11.jpeg)

![](_page_10_Picture_12.jpeg)

![](_page_10_Picture_13.jpeg)

## <span id="page-11-0"></span>**Sumário do painel de controlo**

<span id="page-11-1"></span>![](_page_11_Picture_2.jpeg)

### 1 **Teclas de cópia (Configuração temporária):**

#### **Opções**

Pode seleccionar rápida e facilmente configurações temporárias para copiar.

#### **Ampliar/Reduzir**

Permite-lhe reduzir ou ampliar cópias consoante a percentagem que seleccionar.

#### **Contraste**

Permite-lhe seleccionar a qualidade da cópia para o seu tipo de original.

#### **N.cópias**

Use esta tecla para fazer múltiplas cópias.

#### 2 **Modo Menu:**

#### **Menu**

Permite-lhe aceder ao Menu para programação.

### $\Omega$  ou  $\Omega$

Prima para navegar pelos menus e opções. Também pode usar estas teclas para introduzir números.

#### **Set**

Permite-lhe guardar as configurações no aparelho.

### 3 **Digitalizar**

Permite-lhe aceder ao modo Digitalizar.

#### 4 **Iniciar**

Permite-lhe criar cópias ou iniciar digitalizações.

#### 5 **Parar/Sair**

Interrompe uma operação ou sai do menu.

#### 6 **Tecla de impressão:**

#### **Cancelar Trabalho**

Pode cancelar uma tarefa de impressão e eliminar a memória de impressão.

#### 7 **LCD (Ecrã de Cristais Líquidos)**

Apresenta as mensagens no ecrã para o ajudar a configurar e usar o aparelho.

## <span id="page-12-0"></span>**Colocar documentos**

Pode fazer cópias e digitalizar a partir do ADF (alimentador automático de papel) e através do vidro do scanner.

![](_page_12_Picture_3.jpeg)

ADF não está disponível para o modelo DCP-7010L.

### <span id="page-12-3"></span><span id="page-12-2"></span><span id="page-12-1"></span>**Utilizar o alimentador automático de papel (ADF) (apenas no modelo DCP-7025)**

O ADF pode ter até 35 páginas e alimenta cada folha individualmente. Utilize papel normal (80 g/m<sup>2</sup>) e folheie sempre as páginas antes de as colocar no ADF.

### **Configuração incorrecta**

- **NÃO** use papel enrolado, amarrotado, dobrado ou rasgado ou papel com agrafos, clipes, cola ou com fita-cola.
- **NÃO** utilize cartão, papel de jornal ou tecido.
- Verifique se a tinta nos documentos está completamente seca.
- Os documentos a digitalizar têm de ter entre 147,3 e 215,9 mm de largura e 147,3 e 356 mm de comprimento.

Folheie bem as páginas. Insira os documento com a **face para cima, rebordo superior primeiro** no ADF até as sentir tocar no rolo do alimentador.

![](_page_12_Picture_13.jpeg)

Ajuste as guias do papel para a largura do documento.

![](_page_12_Picture_15.jpeg)

![](_page_12_Picture_16.jpeg)

3 Abra a aba do Suporte de Saída de Documentos ADF.

![](_page_12_Picture_18.jpeg)

**CUIDADO**

- **NÃO** puxe o documento enquanto este estiver a ser utilizado.
- Deixar documentos grossos no vidro do scanner pode causar o bloqueio do ADF.

### <span id="page-13-0"></span>**Usar o vidro do scanner**

Pode usar o vidro do scanner para copiar ou digitalizar páginas de um livro ou uma página de cada vez. Os documentos podem ter uma largura até 215,9 mm e um comprimento de 297 mm.

## **Notas**

Apenas para o modelo DCP-7025: Para usar o vidro do scanner, o alimentador deve estar vazio.

![](_page_13_Picture_5.jpeg)

1 Levante a tampa do documento.

2 Usando as guias do documento à esquerda, centre o documento com a face para baixo no vidro do scanner.

![](_page_13_Picture_8.jpeg)

Coloque os documentos com a face para baixo no Vidro do Scanner.

![](_page_13_Picture_10.jpeg)

<span id="page-13-1"></span>![](_page_13_Picture_11.jpeg)

3 Feche a tampa dos documentos.

### **CUIDADO**

Se o documento for um livro ou for espesso, não feche a tampa nem faça pressão.

## <span id="page-14-3"></span><span id="page-14-0"></span>**Acerca do papel**

### <span id="page-14-1"></span>**Papel recomendado**

Para obter a melhor qualidade de impressão, sugerimos usar o seguinte tipo de papel.

![](_page_14_Picture_173.jpeg)

- Utilize papel destinado a cópias normais.
- Utilize papel de 75 a 90 g/m<sup>2</sup>.
- Utilize papel neutro. Não utilize papel ácido ou alcalino.
- Utilize papel de granulado largo.
- Utilize papel com uma percentagem de humidade de cerca de 5%.

## <span id="page-14-4"></span><span id="page-14-2"></span>**Escolher o papel adequado**

Recomendamos que experimente o papel (especialmente formatos e tipos especiais) no aparelho antes de adquirir grandes quantidades.

Para uma melhor impressão, utilize o tipo de papel recomendado, especialmente para papel normal e transparências. Para mais informações sobre as especificações de papel, contacte o representante autorizado mais próximo ou o local onde adquiriu o seu aparelho.

- Utilize etiquetas ou transparências que sejam destinadas a utilização em impressoras laser.
- Se estiver a utilizar papel especial e o aparelho tiver problemas na alimentação a partir da gaveta, tente novamente utilizando a ranhura de alimentação manual.
- Pode utilizar papel reciclado neste aparelho.

### **CUIDADO**

**Não** use os seguintes tipos de papel ou envelopes, pois que podem dar origem a um bloqueio de papel e danificar o seu aparelho.

### **Não use:**

- Papel revestido;
- Papel plastificado, tal como papel revestido a vinil;
- Papel já impresso ou muito texturado ou papel com cabeçalhos em relevo;
- Folhas de etiquetas que tenham algumas etiquetas removidas;
- Papel que tenha sido usado para imprimir;
- Papel que não esteja empilhado uniformemente;
- Papel de superfície granulada;
- Papel danificado, enrolado, amarrotado ou de forma irregular.

![](_page_15_Figure_12.jpeg)

### **Não use:**

- Envelopes que tenham espessura grossa;
- Envelopes que contenham escrita em relevo;
- Envelopes com ganchos;
- Envelopes que não estejam correctamente vincados;
- Envelopes que contenham impressões no interior.

### **Capacidade de papel das gavetas**

![](_page_15_Picture_150.jpeg)

### <span id="page-16-0"></span>**Como colocar papel**

### **Para colocar papel e outro material na gaveta**

![](_page_16_Picture_3.jpeg)

1 Remova completamente a gaveta do papel do aparelho.

![](_page_16_Picture_5.jpeg)

2 Premindo o manípulo d desbloqueio das guias de papel, deslize os ajustadores para adaptar ao formato de papel. Verifique se as guias estão bem encaixadas nas ranhuras.

![](_page_16_Picture_7.jpeg)

3 Folheie as páginas para evitar bloqueios ou introduções incorrectas.

![](_page_16_Picture_9.jpeg)

![](_page_16_Picture_10.jpeg)

Coloque papel na gaveta do papel.

![](_page_16_Picture_12.jpeg)

5 Coloque a gaveta de papel firmemente para trás no aparelho e abra o suporte da bandeja de saída do papel antes de utilizar o aparelho.

![](_page_16_Picture_14.jpeg)

### **Notas**

Quando colocar papel na gaveta, lembre-se do seguinte:

- Verifique se o papel está direito na gaveta e abaixo da marca máxima de papel e as guias de papel toquem os lados da resma de papel.
- A face a ser impressa tem de estar voltada para baixo.

### <span id="page-17-0"></span>**Para colocar papel e outro material na ranhura de alimentação manual**

Pode colocar envelopes e papel especial de impressão um de cada vez nesta ranhura. Utilize a ranhura de alimentação manual para imprimir ou copiar em etiquetas, envelopes e papel mais espesso.

![](_page_17_Picture_3.jpeg)

**1** Faça deslizar as guias do papel para se ajustarem ao tamanho do papel.

![](_page_17_Picture_5.jpeg)

2 Utilizando as duas mãos, coloque uma folha de papel na ranhura de alimentação manual até que a parte da frente do papel toque no rolo do alimentador de papel. Solte o papel quando o aparelho puxa uma parte do papel.

![](_page_17_Picture_7.jpeg)

## **Notas**

Quando colocar papel na ranhura de alimentação manual, lembre-se do seguinte:

- O lado a ser impresso tem de estar voltado para cima.
- Coloque em primeiro lugar a extremidade principal (parte superior do papel) e empurre-a suavemente na ranhura.
- Certifique-se de que o papel está direito e na posição correcta na ranhura de alimentação manual. Se não estiver, o papel pode não ser puxado da forma correcta, o que resulta numa impressão de má qualidade ou num bloqueio do papel.
- Não coloque mais do que uma folha ou envelope de cada vez na ranhura de alimentação manual, poderá ser causa de bloqueio do aparelho.
- Pode remover mais facilmente papel imprimido de pequeno formato da gaveta de saída de papel, se levantar a tampa do scanner, usando ambas as mãos, tal como mostrado no desenho.

![](_page_17_Picture_15.jpeg)

Por outro lado, pode usar o aparelho quando a tampa do scanner estiver levantada. Pode voltar a colocar a tampa do scanner na sua posição original, puxando-a para baixo com ambas as mãos.

![](_page_17_Picture_17.jpeg)

<span id="page-18-0"></span>**2**

## <span id="page-18-1"></span>**Configuração inicial**

## <span id="page-18-4"></span><span id="page-18-2"></span>**Definição do Tipo de Papel**

Para obter os melhores resultados de impressão, configure o aparelho para o tipo de papel que pretende utilizar.

- **1** Prima Menu e **A** ou **v** para seleccionar 1. Config.geral. Prima **Set**.
- 

2 Prima  $\triangle$  ou  $\blacktriangledown$  para seleccionar 1.Tipo de Papel.

#### Config.geral 1.Tipo de Papel

### Prima **Set**.

- 3 Prima  $\triangle$  ou  $\triangledown$  para seleccionar Comum, Fino, Espesso, Mais espesso, Transparência ou Papel Reciclado.
	- 4 Prima **Parar/Sair**.
- 

### **Notas**

- O aparelho ejecta o papel com as páginas imprimidas de face para baixo na gaveta do papel na parte dianteira. Quando usar transparências ou etiquetas, remova cada folha imediatamente para evitar esborratar ou para que o papel não se bloqueie.
- Pode seleccionar Transparência na Fase **3** se foi seleccionado o tamanho de papel A4 ou Carta.

### <span id="page-18-6"></span><span id="page-18-5"></span><span id="page-18-3"></span>**Definição do tamanho do papel**

<span id="page-18-7"></span>Pode usar os seguintes sete tipos de papel para imprimir cópias: Carta, A4, A5, A6, B5, B6 e Executivo. Quando altera o tamanho do papel que coloca na gaveta de papel, tem de alterar simultaneamente a definição de Tamanho de Papel para que o seu aparelho possa ajustar uma cópia reduzida à página.

#### M **Notas**

Se seleccionar Transparência como tipo de papel, apenas poderá seleccionar o tamanho de papel Carta ou A4 na Fase **3**.

**1** Prima Menu e (A) ou  $(\nabla)$  para seleccionar 1. Config.geral.

Prima **Set**.

**2** Prima  $\bullet$  ou  $\bullet$  para seleccionar 2.Tam. de Papel.

Config.geral 2.Tam. de Papel

### Prima **Set**.

3 Prima  $\triangle$  ou  $\triangle$  para seleccionar Letter, A4, A5, A6, B5, B6 ou Executive.

### Prima **Set**.

![](_page_18_Figure_27.jpeg)

## <span id="page-19-5"></span><span id="page-19-3"></span><span id="page-19-0"></span>**Configuração do Volume do Beeper**

Pode alterar o volume do beeper. A configuração predefinida é Med. Quando o beeper estiver ligado, o aparelho toca quando premir uma tecla ou cometer um erro.

1 Prima Menu e **4** ou **v** para seleccionar 1. Config.geral.

Prima **Set**.

2 Prima  $\bullet$  ou  $\bullet$  para seleccionar 3.Beeper.

![](_page_19_Figure_6.jpeg)

Prima **Set**.

 $3$  Prima  $\triangle$  ou  $\blacktriangledown$  para seleccionar Baixo, Med, Alto ou Desl.

Prima **Set**.

4 Prima **Parar/Sair**.

### <span id="page-19-4"></span><span id="page-19-2"></span><span id="page-19-1"></span>**Economia Toner**

Pode conservar o toner usando esta função. Quando configurar Economia Toner para Lig, a impressão será mais clara. A configuração predefinida é Desl.

**1** Prima Menu e (A) ou  $\nabla$  para seleccionar 1. Config.geral.

Prima **Set**.

2 Prima  $\bullet$  ou  $\bullet$  para seleccionar 4.Ecológico.

> Config.geral 4.Ecológico

Prima **Set**.

 $3$  Prima  $\triangle$  ou  $\nabla$  para seleccionar 1.Poupança Toner.

Prima **Set**.

**4** Prima  $\triangle$  ou  $\triangledown$  para seleccionar Lig (ou Desl).

Prima **Set**.

5 Prima **Parar/Sair**.

### <span id="page-20-3"></span><span id="page-20-0"></span>**Tempo de descanso**

A configuração do tempo de descanso permite reduzir o consumo de energia desactivando o fusível no interior do aparelho, durante o modo de espera. Pode seleccionar a duração do período de espera do aparelho (de 00 a 99 minutos) antes do entrar em modo de descanso. O temporizador reinicia automaticamente quando o aparelho receber dados de PC ou criar uma cópia. O valor de fábrica é 05 minutos. Durante o modo de descanso, o LCD indica Em espera. Quando tentar imprimir ou copiar em modo de descanso, ocorrerá um pequeno intervalo enquanto o fusível aquece até à sua temperatura de funcionamento.

**1** Prima Menu e (A) ou  $(\nabla)$  para seleccionar 1. Config.geral.

Prima **Set**.

**2** Prima  $\bullet$  ou  $\bullet$  para seleccionar 4.Ecológico.

Config.geral 4.Ecológico

Prima **Set**.

![](_page_20_Picture_8.jpeg)

**3** Prima  $\triangle$  ou  $\triangledown$  para seleccionar 2.Tempo Espera.

> Ecológico 2.Tempo Espera

Prima **Set**.

![](_page_20_Picture_12.jpeg)

4 Use o  $\triangle$  ou  $\blacktriangledown$  para introduzir o tempo durante o qual o aparelho fica em espera até entrar em modo de descanso (00 a 99).

Prima **Set**.

![](_page_20_Picture_15.jpeg)

**Notas**

Se desejar desactivar o modo de descanso, prima **Iniciar** e **Opções** simultaneamente no passo **3**.

### <span id="page-20-7"></span><span id="page-20-4"></span><span id="page-20-1"></span>**Configurar o Contraste do LCD**

Pode alterar o contraste para que o LCD fique mais claro ou mais escuro.

Prima Menu e **4** ou **v** para seleccionar 1. Config.geral.

Prima **Set**.

2 Prima  $\bullet$  ou  $\bullet$  para seleccionar 5.Contraste LCD.

> Config.geral 5.Contraste LCD

Prima **Set**.

3 Prima  $\triangle$  ou  $\triangledown$  para seleccionar Claro ou Escuro.

<span id="page-20-6"></span>Prima **Set**.

4 Prima **Parar/Sair**.

### <span id="page-20-5"></span><span id="page-20-2"></span>**Imprimir a Lista de Definições do Utilizador**

Pode imprimir uma lista das suas configurações.

Prima **Menu** e (**A**) ou  $(\nabla)$  para seleccionar 1. Config.geral.

Prima **Set**.

2 Prima  $\bullet$  ou  $\bullet$  para seleccionar 6.Defin Utilizor.

![](_page_20_Figure_34.jpeg)

Prima **Set**.

![](_page_20_Figure_36.jpeg)

3 Prima **Iniciar**.

**3**

## <span id="page-21-0"></span>**Criar cópias**

## <span id="page-21-1"></span>**Utilizar o aparelho como fotocopiadora**

Pode usar o seu aparelho como máquina fotocopiadora, criando até 99 cópias de cada vez.

A área de impressão do seu aparelho começa aproximadamente a 2 mm de ambas as extremidades e a 3 mm da parte superior ou inferior do papel.

![](_page_21_Figure_5.jpeg)

### **Notas**

A área de impressão mostrada acima é para uma única cópia ou uma cópia 1 em 1 usando o tamanho de papel A4. A área de impressão muda com o tamanho do papel.

## <span id="page-21-2"></span>**Criar uma única cópia**

![](_page_21_Picture_9.jpeg)

Coloque o documento.

2 Prima **Iniciar**.

## <span id="page-21-8"></span><span id="page-21-7"></span><span id="page-21-5"></span><span id="page-21-3"></span>**Criar Cópias Múltiplas**

Coloque o documento.

2 Prima **N.cópias** repetidamente até quando aparece o número de cópias pretendido (até 99).

—**OU**—

Prima **N.cópias** e, em seguida, prima e mantenha premida  $\blacktriangle$  ou  $\nabla$  para aumentar ou diminuir o número de cópias.

#### \* O **Notas**

Apenas DCP-7025:

Para organizar as cópias, prima **Opções** e  $\Omega$  ou  $\nabla$  para seleccionar Empil/ord.. (Consulte *[Organizar cópias usando o ADF](#page-25-0)  [\(apenas DCP-7025\)](#page-25-0)* na página 3-5.)

3 Prima **Iniciar**.

## <span id="page-21-4"></span>**Interromper a cópia**

<span id="page-21-6"></span>Para interromper a cópia, prima **Parar/Sair**.

## <span id="page-22-0"></span>**Utilizar as teclas de Cópia Temporária.**

Quando pretender alterar rapidamente as configurações de cópia, temporariamente para a próxima cópia, use as teclas de Cópia Temporária. Pode usar diferentes combinações.

![](_page_22_Figure_3.jpeg)

**Teclas de cópia temporária**

- **Notas**
- O aparelho repõe os valores predefinidos 60 segundos depois de terminar as cópias.
- Pode guardar as configurações de cópia que usa mais de frequente definindo-as como predefinidas. (Consulte *[Alterar as](#page-27-0)  [configurações predefinidas de cópia](#page-27-0)* na [página 3-7.](#page-27-0))

## <span id="page-22-3"></span><span id="page-22-2"></span><span id="page-22-1"></span>**Aumentar ou reduzir as imagens copiadas**

Pode seleccionar os seguintes rácios de aumento ou redução.

Auto\* configura o aparelho para calcular o rácio de redução que melhor se adapta ao tamanho do papel.

Persnl(25-400%) permite introduzir um rácio entre 25% e 400%.

![](_page_22_Picture_220.jpeg)

\* apenas DCP-7025

### **Notas**

Somente DCP-7025:

Auto está disponível somente quando se carrega do ADF.

Coloque o documento.

![](_page_22_Picture_19.jpeg)

2 Prima **Ampliar/Reduzir**.

**3** Prima  $\textcircled{a}$  ou  $\textcircled{r}$  para seleccionar o rácio de aumento ou redução desejado.

Prima **Set**.

#### —**OU**—

Pode seleccionar Persnl(25-400%) e premir **Set**.

Prima  $\textcircled{\text{\sf A}}$  ou  $\textcircled{\text{\sf v}}$  para seleccionar um rácio de aumento ou de redução de 25% a 400%.

Prima **Set**.

#### : Ø **Notas**

O rácio de aumento ou de redução também pode ser aumentado ou diminuído mantendo premido  $\left(\triangle\right)$  ou  $\left(\blacktriangledown\right)$ .

#### 4 Prima **Iniciar**.

#### —**OU**—

Prima outras teclas de cópia temporária para mais configurações.

### **Notas**

- Opções de Cópia Especiais 2 em 1 (V), 2 em 1 (H), 4 em 1 (V), 4 em 1 (H) ou Poster(3 x 3) não estão disponíveis com **Ampliar/Reduzir**.
- (V) significa Retrato e (H) significa Paisagem.

### <span id="page-23-1"></span><span id="page-23-0"></span>**Ajustar o contraste**

Pode alterar o contraste para ajustar a nitidez e a claridade da imagem.

![](_page_23_Figure_17.jpeg)

Prima **Set**.

![](_page_23_Picture_19.jpeg)

—**OU**—

Prima outras teclas de cópia temporária para mais configurações.

## <span id="page-24-1"></span><span id="page-24-0"></span>**Alterar as configurações de cópia temporária**

Utilize a tecla **Opções** para configurar rapidamente as seguintes definições de cópia temporária apenas para a próxima cópia.

![](_page_24_Picture_108.jpeg)

### **Notas**

Os valores da fábrica são indicados em Negrito.

Após ter escolhido as suas definições premindo **Set**, o LCD apresenta Conf. Temporária. Prima **Resolução** depois de seleccionar as configurações.

### <span id="page-25-5"></span><span id="page-25-1"></span>**Qualidade**

Pode seleccionar a qualidade da cópia. A configuração predefinida é Auto.

![](_page_25_Picture_362.jpeg)

1 Coloque o documento.

**Prima Opções** e (A) ou  $\left($ **v** para seleccionar Oualidade.

Prima **Set**.

3 Prima  $\bullet$  ou  $\bullet$  para seleccionar a qualidade da cópia que desejar (Auto, Texto ou Foto).

Prima **Set**.

4 Prima **Iniciar**.

### <span id="page-25-4"></span><span id="page-25-0"></span>**Organizar cópias usando o ADF (apenas DCP-7025)**

Pode ordenar várias cópias. As páginas serão empilhadas pela ordem  $\Box$  (1, 2, 3),  $\Box$  (1, 2, 3) etc.

![](_page_25_Picture_13.jpeg)

1 Coloque o documento.

- 2 Prima **N.cópias** repetidamente até quando aparece o número pretendido (até 99).
- 8 Prima **Opções** e 2 ou v para seleccionar Empil/ord..

Prima **Set**.

Prima  $\textcircled{4}$  ou  $\textcircled{7}$  para seleccionar Ordem.

![](_page_25_Picture_19.jpeg)

![](_page_25_Picture_20.jpeg)

### <span id="page-25-3"></span><span id="page-25-2"></span>**Criar cópias N em 1 (Disposição da Página)**

Pode reduzir a quantidade de cópias utilizando a função de cópia N em 1. Isso consente-lhe copiar duas ou quatro páginas numa página, consentindo-lhe poupar papel.

#### M **Notas**

- Verifique se o tamanho do papel esteja ajustado para A4 ou Letter.
- Pode utilizar a função de cópia N em 1 apenas com tamanho de cópia 100%.
- (V) significa Retrato e (H) significa Paisagem.
- 1 Coloque o documento.
- 2 Prima **N.cópias** repetidamente até quando aparece o número pretendido (até 99).
- **3** Prima **Opções** e **4** ou  $\overline{\mathbf{v}}$  para seleccionar Formato Pág..

Prima **Set**.

![](_page_25_Picture_31.jpeg)

### Prima **Set**.

![](_page_25_Picture_33.jpeg)

5 Prima **Iniciar** para digitalizar o documento.

*Se estiver a utilizar o vidro do scanner:*

6 Após o aparelho ter digitalizado a página, o LCD indica:

```
Página seguinte?
▲ sim ▼ não
```
Prima  $\bigcirc$  para digitalizar a página seguinte.

7 Coloque o documento seguinte no vidro do scanner.

![](_page_26_Figure_7.jpeg)

Prima **Set**.

Repita a Fase 6 e 7 para cada página da disposição.

8 Após ter digitalizado todas as páginas do documento, prima  $\blacktriangledown$  para terminar.

**Coloque o documento com a face virada para cima no ADF na direcção mostrada a seguir. (apenas DCP-7025)**

![](_page_26_Figure_13.jpeg)

**Coloque o documento com a face virada para baixo no vidro do scanner na direcção mostrada a seguir.**

![](_page_26_Figure_15.jpeg)

### **Criar um poster (Disposição da página)**

Você pode criar um poster. Quando utilizar a função Poster o seu aparelho divide o documento em secções e, depois, amplia as secções que se podem agrupar num poster. Se desejar imprimir um poster, utilize o vidro do scanner.

## **Notas**

- Acerte-se de que o tamanho do papel esteja ajustado para A4 ou Letter.
- Para cópias Poster, não é possível criar mais do que uma cópia ou usar a função Aumentar/Reduzir.
- 1 Coloque o documento.
- **2** Prima **Opções** e (a) ou  $\sqrt{ }$  para seleccionar Formato Pág..

Prima **Set**.

 $3$  Prima  $\textcircled{a}$  ou  $\textcircled{r}$  para seleccionar Poster $(3 \times 3)$ .

Prima **Set**.

4 Prima **Iniciar** para digitalizar o documento.

### **Poster (3x3)**

![](_page_27_Picture_13.jpeg)

## <span id="page-27-3"></span><span id="page-27-0"></span>**Alterar as configurações predefinidas de cópia**

Pode guardar as configurações de cópia que usa mais de frequente definindo-as como predefinidas. Estas definições são usadas até as alterar de novo.

## <span id="page-27-4"></span><span id="page-27-2"></span><span id="page-27-1"></span>**Qualidade**

- Prima **Menu** e **A** ou  $\sqrt{ }$  para seleccionar 2.Copiar. Prima **Set**.
- **2** Prima  $\bullet$  ou  $\bullet$  para seleccionar 1.Qualidade.

Copiar 1.Qualidade

Prima **Set**.

3 Prima  $\textcircled{a}$  ou  $\textcircled{r}$  para seleccionar Auto, Texto ou Foto.

Prima **Set**.

4 Prima **Parar/Sair**.

## <span id="page-28-2"></span><span id="page-28-0"></span>**Ajustar o contraste**

Pode alterar o contraste para ajustar a nitidez e a claridade da imagem.

![](_page_28_Picture_3.jpeg)

**1** Prima Menu e **a** ou **v** para seleccionar 2. Copiar.

Prima **Set**.

![](_page_28_Picture_6.jpeg)

**2** Prima  $\triangle$  ou  $\triangledown$  para seleccionar 2.Contraste.

Copiar 2.Contraste

Prima **Set**.

 $\bullet$  Prima  $\circ$  para aumentar o contraste.

—**OU**—

Prima  $\left( \mathbf{v} \right)$  para diminuir o contraste. Prima **Set**.

4 Prima **Parar/Sair**.

## <span id="page-28-4"></span><span id="page-28-3"></span><span id="page-28-1"></span>**Mensagem memória cheia**

Se a memória ficar cheia enquanto estiver a fazer cópias, a mensagem LCD irá guiá-lo para a próxima fase.

Para o modelo DCP-7025:

Se aparecer a mensagem Memória Cheia quando digitalizar a primeira página do documento, prima **Parar/Sair** e aguarde que as outras operações em curso fiquem concluídas e, tente de novo.

Se estiver a digitalizar páginas sucessivas, prima **Parar/Sair** para cancelar ou **Iniciar** para copiar as páginas digitalizadas.

Para o modelo DCP-7010L:

Se aparece a mensagem Memória Cheia, prima **Parar/Sair** e aguarde que as outras operações em curso fiquem concluídas e, tente de novo.

**3**

## <span id="page-29-0"></span>**4 Funções do Software**

O Manual do Utilizador no CD-ROM inclui a Guia de Utilização do Software para as funções disponíveis quando o aparelho está ligado a um computador (por exemplo, Impressão e Digitalização). A disponibilidade das funções indicadas abaixo varia em função do modelo:

- Utilizar o aparelho como uma Impressora (Consulte o Capítulo 1 no Manual do Utilizador do Software que se encontra no CD-ROM.)
- Como Digitalizar (Consulte o Capítulo 2 no Manual do Utilizador do Software que se encontra no CD-ROM.)
- Utilizar o ContolCenter2.0 (Consulte o Capítulo 3 no Manual do Utilizador do Software que se encontra no CD-ROM.)

**5**

## <span id="page-30-0"></span>**Informações importantes**

## <span id="page-30-1"></span>**Especificação IEC 60825-1**

Este aparelho é um produto a laser da Classe 1 de acordo com as especificações IEC 60825-1. A etiqueta abaixo está afixada nos países onde é exigida.

![](_page_30_Picture_159.jpeg)

Este aparelho possui um Díodo de Laser de Classe 3B que emite radiação invisível na Unidade do Scanner. A Unidade do Scanner não deve ser aberta em nenhuma circunstância.

### **Díodo de Laser**

![](_page_30_Picture_160.jpeg)

#### **AVISO** ŋ

A utilização de controlos, ajustes ou processos que não os especificados neste manual poderão causar exposição perigosa a radiações.

## <span id="page-30-2"></span>**Desligar o dispositivo**

Este produto deve ser instalado perto de uma tomada eléctrica facilmente acessível. Em caso de emergência, deve desligar o cabo da tomada eléctrica para desligar completamente o equipamento.

## **Interferências Rádio (Apenas Modelo 220-240V)**

Este produto cumpre com EN55022(CISPR Publication 22)/Class B.

Antes de usar este produto, verifique se cumpriu os seguintes cabos de interface.

- Um cabo de interface paralelo blindado com par de condutores torcidos e que esteja marcado "compatível com IEEE 1284" O comprimento do cabo não deve ser superior a 2,0 metros.
- <span id="page-30-3"></span>2 Um cabo USB. O comprimento do cabo não deve ser superior a 2,0 metros.

### <span id="page-31-1"></span><span id="page-31-0"></span>**Instruções importantes sobre a segurança**

- Leia todas as instruções.
- Guarde-as para consulta posterior.
- Respeite todos os avisos e instruções assinalados no produto.
- 4 Desligue este produto da tomada antes de limpar o interior do aparelho. Não use líquidos ou produtos à base de aerossol. Use um pano humedecido para limpeza.
- 5 Não aproxime este produto da água.
- Não coloque este produto numa superfície instável. O produto pode cair, sofrendo danos graves.
- As ranhuras e aberturas no armário e partes dianteira e traseira servem para ventilação. Para garantir o funcionamento fiável do produto e para evitar sobreaquecimento, estas aberturas nunca devem ser bloqueadas ou cobertas. As aberturas nunca devem ser bloqueadas colocando o produto numa cama, sofá, tapete ou outra superfície semelhante. Este produto nunca deve ser colocado perto ou sobre radiadores ou aquecedores. Este produto nunca deve ser colocado numa instalação pré-fabricada se não fornecer uma ventilação adequada.
- Este produto deve ser usado com o tipo de fonte de alimentação indicado na etiqueta. Se não tem a certeza sobre o tipo de fonte de alimentação disponível, consulte o revendedor ou a local companhia de electricidade.
	- Utilize apenas o cabo de alimentação fornecido com este aparelho.
- 0 Este produto está equipado com uma ficha de 3 pinos com ligação à terra. Esta ficha encaixa somente em tomadas com ligação à terra. Isto é uma função de segurança. Se não conseguir inserir a ficha na tomada, contacte o electricista para substituir a tomada obsoleta. Não ignore a função da ficha com ligação à terra.
- Não coloque nada sobre o cabo de alimentação. Não coloque este produto em locais onde as pessoas possam pisar o cabo.
- 12 Não coloque nada em frente do aparelho que possa bloquear a impressão. Não coloque nada no caminho da impressão.
- C Aguarde pela saída de todas as páginas antes de as remover do aparelho.
- 14 Desligue este aparelho da tomada eléctrica e consulte o Pessoal de Serviço Autorizado qualificado nas seguintes situações:
	- Quando o cabo de alimentação estiver danificado ou desgastado.
	- Caso tenha sido entornado líquido sobre o produto.
	- Se o produto foi exposto a chuva ou água.
	- Se o produto não funcionar normalmente quando seguir as instruções de funcionamento. Ajuste apenas os controlos abrangidos pelas instruções de funcionamento. O ajustamento incorrecto de outros controlos pode causar danos no aparelho e implicar um extenso trabalho de manutenção por parte de um técnico qualificado para reparar o aparelho.
	- Se tiver deixado cair o produto ou se a caixa ficou danificada.
	- Se o produto apresentar alterações de funcionamento, indicando necessidade de reparação.
- **E** Para proteger o produto contra sobrecargas, é aconselhável usar um dispositivo de protecção contra sobrecargas.
- <span id="page-32-0"></span>**6** Para reduzir o risco de incêndio, choque eléctrico e danos a pessoas, respeite as seguintes instruções:
	- Não use este produto perto de aparelhos que funcionem com água, em caves húmidas ou perto de piscinas.
	- Utilize apenas o cabo de alimentação fornecido com este aparelho.

### **Marcas registadas**

O símbolo Brother é uma marca registada da Brother Industries, Ltd.

Brother é uma marca registada da Brother Industries, Ltd.

Multi-Function Link é uma marca registada da Brother International Corporation.

Windows e Microsoft são marcas registadas da Microsoft nos EUA e outros países.

Macintosh e TrueType são marcas registadas da Apple Computer, Inc.

PaperPort e Omnipage OCR são marcas registadas da ScanSoft, Inc.

Presto! PageManager é uma marca registada da NewSoft Technology Corporation.

Cada empresa cujo software é mencionado neste manual possui um Contrato de Licença de Software específico abrangendo os seus programas.

**Todas as outras marcas e nomes de produtos mencionados no Manual de Utilização e no Manual de Utilização do Software são marcas registadas das respectivas entidades.**

**5**

**6**

## <span id="page-33-4"></span><span id="page-33-3"></span><span id="page-33-0"></span>**Resolução de problemas e manutenção de rotina**

## <span id="page-33-1"></span>**Resolução de Problemas**

### <span id="page-33-2"></span>**Mensagens de Erro**

Como em qualquer equipamento sofisticado de escritório, podem ocorrer problemas. Neste caso, o aparelho identifica o problema e apresenta uma mensagem de erro. As mensagens de erro mais comuns são descritas a seguir.

Você pode resolver muitos problemas sozinho! Se precisar de ajuda, o Brother Solutions Center oferece as últimas FAQs e sugestões de resoluções de problemas.

Visite<http://solutions.brother.com>.

![](_page_33_Picture_219.jpeg)

<span id="page-34-4"></span><span id="page-34-3"></span><span id="page-34-2"></span><span id="page-34-1"></span><span id="page-34-0"></span>![](_page_34_Picture_277.jpeg)

## <span id="page-35-0"></span>**Bloqueios de documentos (apenas modelo DCP-7025)**

Se o documento estiver encravado, siga os passos em baixo.

### **O documento está bloqueado na parte superior da unidade ADF**

**1** Remova o papel que não está bloqueado do alimentador.

2 Abra a tampa do alimentador.

3 Puxe o documento bloqueado para a esquerda.

![](_page_35_Picture_9.jpeg)

Feche a tampa do alimentador.

- 
- 5 Prima **Parar/Sair**.

### <span id="page-35-1"></span>**O documento está bloqueado no interior da unidade ADF.**

**1** Remova o papel que não está bloqueado do alimentador.

- 2 Levante a tampa do documento.
- - 3 Puxe o documento bloqueado para a direita.

![](_page_35_Picture_18.jpeg)

- Feche a tampa dos documentos.
	- 5 Prima **Parar/Sair**.

—**OU**—

1 Puxe o documento bloqueado para a direita.

![](_page_35_Picture_23.jpeg)

![](_page_35_Picture_24.jpeg)

## <span id="page-36-1"></span><span id="page-36-0"></span>**Papel bloqueado**

Para solucionar os bloqueios de papel, siga as fases desta secção.

### **AVISO**

Depois de ter utilizado o aparelho, algumas das peças internas do mesmo estão muito quentes. Quando abrir a tampa da frente ou posterior do aparelho, nunca toque nas peças assinaladas a sombreado no seguinte diagrama.

![](_page_36_Picture_5.jpeg)

### **O papel está bloqueado no interior do aparelho**

![](_page_36_Picture_7.jpeg)

1 Remova completamente a gaveta do papel do aparelho.

2 Remova o papel bloqueado da abertura da gaveta de papel.

![](_page_36_Picture_10.jpeg)

![](_page_36_Picture_11.jpeg)

3 Abra a tampa da frente.

![](_page_36_Picture_13.jpeg)

4 Retire a estrutura do tambor e do cartucho de toner. O papel bloqueado pode ser removido com estrutura do cartucho de toner e do tambor, ou esse pode libertar o papel de forma que pode removê-lo da abertura da gaveta do papel.

![](_page_36_Picture_15.jpeg)

**5** Se não conseguir remover a estrutura do tambor e do cartucho de toner facilmente, não use a força. Em vez disso, levante a tampa do scanner e use ambas as mãos para puxar cuidadosamente o papel bloqueado e removê-lo da abertura da gaveta de saída.

![](_page_36_Picture_17.jpeg)

![](_page_37_Picture_1.jpeg)

Para evitar danos no aparelho provocados pela electricidade estática, não toque nos eléctrodos apresentados no seguinte diagrama.

![](_page_37_Picture_3.jpeg)

6 Recoloque a estrutura do tambor e a do cartucho de tinta no aparelho.

![](_page_37_Picture_5.jpeg)

7 Feche a tampa da frente.

8 Coloque a gaveta do papel no aparelho.

![](_page_37_Picture_9.jpeg)

### **O papel está bloqueado na parte traseira do aparelho.**

**1** Abra a tampa da frente.

![](_page_37_Picture_12.jpeg)

![](_page_37_Picture_13.jpeg)

2 Retire a estrutura do tambor e do cartucho de toner.

![](_page_37_Picture_16.jpeg)

3 Abra a tampa traseira.

![](_page_37_Picture_18.jpeg)

4 Puxe a patilha para si para abrir a tampa traseira inclinada.

![](_page_38_Picture_2.jpeg)

5 Puxe o papel bloqueado da unidade do fusível. Se o papel bloqueado não pode ser tirado facilmente, empurre a patilha azul para baixo com uma mão de forma que você com a outra mão retira cuidadosamente o papel.

![](_page_38_Picture_4.jpeg)

![](_page_38_Picture_5.jpeg)

**6** Feche a tampa traseira.

![](_page_38_Picture_7.jpeg)

- 
- 7 Recoloque a estrutura do tambor e a do cartucho de tinta no aparelho.

![](_page_38_Picture_10.jpeg)

8 Feche a tampa da frente.

### **O papel está encravado no interior da estrutura do tambor e do cartucho de tinta.**

![](_page_39_Picture_2.jpeg)

**1** Abra a tampa da frente.

![](_page_39_Picture_4.jpeg)

2 Retire a estrutura do tambor e do cartucho de toner.

![](_page_39_Picture_6.jpeg)

3 Mantenha premida a alavanca de bloqueio à esquerda e retire o cartucho de toner do tambor. Retire o papel que estiver bloqueado na unidade do tambor.

![](_page_39_Picture_8.jpeg)

4. Recoloque o cartucho de tinta na unidade de tambor até ouvir que se encaixa no devido lugar. Se o cartucho ficar correctamente colocado, a alavanca de bloqueio levanta-se automaticamente.

![](_page_39_Picture_10.jpeg)

5 Recoloque a estrutura do tambor e a do cartucho de tinta no aparelho.

![](_page_39_Picture_12.jpeg)

![](_page_39_Picture_13.jpeg)

6 Feche a tampa da frente.

![](_page_39_Picture_15.jpeg)

### <span id="page-40-0"></span>**Se ocorrerem problemas com o aparelho**

Se pensar que há um problema com o aparelho, controle a tabela a seguir e siga as sugestões de resoluções de problemas.

O Brother Solutions Center oferece as últimas FAQs e sugestões de resoluções de problemas.

Visite [http://solutions.brother.com.](http://solutions.brother.com)

<span id="page-40-2"></span><span id="page-40-1"></span>![](_page_40_Picture_252.jpeg)

<span id="page-41-0"></span>![](_page_41_Picture_175.jpeg)

<span id="page-42-1"></span><span id="page-42-0"></span>![](_page_42_Picture_215.jpeg)

## <span id="page-43-2"></span><span id="page-43-1"></span><span id="page-43-0"></span>**Melhorar a qualidade da impressão**

Esta secção fornece informações sobre os seguintes tópicos:

![](_page_43_Picture_387.jpeg)

<span id="page-44-1"></span><span id="page-44-0"></span>![](_page_44_Picture_147.jpeg)

![](_page_45_Picture_351.jpeg)

![](_page_46_Picture_71.jpeg)

## <span id="page-47-2"></span><span id="page-47-0"></span>**Como alterar o idioma do LCD**

Pode alterar o idioma do LCD.

Prima **Menu** e **A** ou **v** para seleccionar 1. Config.geral.

Prima **Set**.

**2** Prima  $\triangle$  ou  $\triangledown$  para seleccionar 0.Idioma local.

Prima **Set**.

3 Prima  $\bullet$  ou  $\bullet$  para seleccionar o seu idioma.

Prima **Set**.

4 Prima **Parar/Sair**.

## <span id="page-47-3"></span><span id="page-47-1"></span>**Embalar e transportar o aparelho**

Quando transportar o aparelho, use os materiais de empacotamento que acompanham o aparelho. Se não embalar o aparelho correctamente, poderá anular a garantia.

- 1 Desligue o interruptor do aparelho. 2 Retire a ficha do aparelho da tomada eléctrica. **3** Retire a ficha do cabo do aparelho. Abra a tampa da frente. **5** Remova a estrutura do tambor e do cartucho de toner. Deixe o cartucho instalado no tambor. 6 Coloque a estrutura do tambor e do cartucho do toner no saco de plástico e feche o saco. Feche a tampa da frente.
	-

8 Embrulhe o aparelho no saco de plástico e coloque-o na caixa original com o material original.

9 Embale o tambor e o cartucho de toner, o cabo CA e os materiais impressos na embalagem original, tal como ilustrado a seguir:

![](_page_48_Picture_2.jpeg)

**10** Feche a caixa e sele-a com fita adesiva.

## <span id="page-48-0"></span>**Manutenção de rotina**

#### <span id="page-48-2"></span>**CUIDADO**  $\blacksquare$

O tambor contém toner, por isso manuseie-o com cuidado. Se o toner se espalhar e sujar as suas mãos ou roupa, limpe ou lave imediatamente com água fria.

### <span id="page-48-1"></span>**Limpeza da parte externa do aparelho**

### **CUIDADO**

- Utilize detergentes neutros. Limpar com líquidos voláteis tais como diluentes ou benzina poderá danificar a superfície externa do aparelho.
- Não utilize materiais de limpeza que contenham amoníaco.
- Não use álcool isopropilo para limpar a sujidade do painel de controlo. Pode criar fendas no painel.
- 1 Remova completamente a gaveta do papel do aparelho.

![](_page_48_Picture_13.jpeg)

**6**

2 Limpe a parte externa do aparelho com um pano macio para remover o pó.

![](_page_49_Picture_2.jpeg)

- 3 Remova tudo aquilo que está encravado na gaveta de papel.
- 4 Limpe a parte interna e externa da gaveta de papel com um pano macio para remover o pó.

![](_page_49_Picture_5.jpeg)

5 Carregue de novo papel e coloque a gaveta de papel no aparelho.

### <span id="page-49-1"></span><span id="page-49-0"></span>**Limpeza do vidro do scanner**

Desligue o interruptor do aparelho e levante a tampa dos documentos. Limpe o vidro do scanner com álcool isopropílico e um pano macio que não deixe fiapos.

![](_page_49_Figure_9.jpeg)

No alimentador, limpe a barra branca e o vidro sob a fita com álcool isopropílico e um pano que não deixe fiapos.

![](_page_49_Picture_11.jpeg)

## <span id="page-50-1"></span><span id="page-50-0"></span>**Limpeza da janela do scanner a laser**

#### **CUIDADO**  $\mathbf{V}$

- *Não* use álcool isopropílico para limpar a janela do scanner a laser.
- *Não* toque na janela do scanner a laser com os dedos.
- 1 Antes de limpar o interior do aparelho, desligue o interruptor do mesmo.
- 2 Abra a tampa frontal e remova o tambor<br>e o cartucho de toner.

![](_page_50_Picture_7.jpeg)

### **AVISO**

Depois de usar o aparelho, algumas peças internas do aparelho estão extremamente **QUENTES!** Quando abrir a tampa de frente do aparelho, nunca toque nas peças assinaladas com sombreado no diagrama em baixo.

![](_page_50_Figure_10.jpeg)

#### **CUIDADO**  $\blacksquare$

Para evitar danos no aparelho provenientes da electricidade estática, não toque nos eléctrodos apresentados abaixo.

![](_page_50_Picture_13.jpeg)

3 Limpe suavemente a janela do scanner a laser com um pano macio, seco, que não deixe fios. Não use álcool isopropílico.

![](_page_50_Figure_15.jpeg)

**6**

**6 - 18**

<span id="page-51-1"></span>4 Recoloque a estrutura do tambor e a do cartucho de tinta no aparelho.

![](_page_51_Picture_2.jpeg)

5 Feche a tampa da frente.

6 Ligue o interruptor do aparelho.

### <span id="page-51-2"></span><span id="page-51-0"></span>**Limpeza do fio de corona**

Recomendamos a substituição do tambor e do cartucho de toner em cima de um pano ou de um papel grande para evitar espalhar e derramar.

1 Abra a tampa frontal e remova o tambor e o cartucho de toner.

![](_page_51_Figure_8.jpeg)

![](_page_51_Picture_9.jpeg)

2 Limpe o fio de corona primário no interior do tambor, deslizando suavemente a patilha azul da direita para a esquerda várias vezes.

![](_page_51_Figure_11.jpeg)

3 Encaixe a patilha azul e coloque-a na sua posição original (▼).

### **CUIDADO**

Se não colocar a patilha azul na sua posição original (▼), as páginas imprimidas podem apresentar faixas verticais pretas.

Reinstale a estrutura do tambor e o cartucho de toner no aparelho.

![](_page_51_Picture_16.jpeg)

## <span id="page-52-2"></span><span id="page-52-0"></span>**Substituição do cartucho de toner (TN-2000)**

O cartucho de toner pode imprimir *até* 2.500 páginas. Quando o cartucho de toner estiver quase vazio, o LCD indica Toner baixo. O aparelho é fornecido com um cartucho de toner inicial que deve ser substituído depois de aproximadamente 1.500 páginas. A contagem real de páginas varia em função da média do tipo de documento (cartas normais, gráficos detalhados).

## **Notas**

É sempre boa ideia ter por perto um novo cartucho de toner pronto para quando vir o alerta de Toner baixo.

Deite fora o cartucho de toner de acordo com os regulamentos locais e não o misturando com o lixo normal. Sele cuidadosamente o cartucho de toner para evitar o derrame do pó do toner. Se tiver dúvidas, ligue para os serviços de tratamento de lixo local.

É aconselhável a limpeza do aparelho e do tambor quando substituir o cartucho de toner. (Consulte *[Limpeza da janela do scanner a](#page-50-0)  laser* [na página 6-18](#page-50-0) e *[Limpeza do fio de](#page-51-0)  corona* [na página 6-19.](#page-51-0))

### <span id="page-52-3"></span><span id="page-52-1"></span>**Como substituir o cartucho de toner**

### **AVISO**

Depois de usar o aparelho, algumas peças internas do mesmo vão estar extremamente **QUENTES!** Nunca toque nas peças assinaladas a sombreado na figura.

![](_page_52_Picture_10.jpeg)

![](_page_52_Picture_11.jpeg)

1 Abra a tampa frontal e remova o tambor e o cartucho de toner.

![](_page_52_Picture_13.jpeg)

### **CUIDADO**

Para evitar danos no aparelho provenientes da electricidade estática, não toque nos eléctrodos apresentados abaixo.

![](_page_52_Picture_16.jpeg)

2 Mantenha premida a alavanca de bloqueio à esquerda e retire o cartucho de toner do tambor.

![](_page_53_Picture_2.jpeg)

### **CUIDADO**

- Coloque o tambor sobre um pano ou uma grande peça de papel reciclável para evitar derramar ou espalhar o toner.
- Manuseie o cartucho de toner com cuidado. Se o toner se espalhar e sujar as suas mãos ou roupa, limpe ou lave imediatamente com água fria.
- 3 Retire o novo cartucho da embalagem. Coloque o cartucho de toner usado num saco de alumínio e deite fora de acordo com as normas locais.

### **CUIDADO**

- As impressoras da Brother foram criadas para funcionar com de uma determinada especificação e com um excelente nível de desempenho, quando utilizadas com os cartuchos de toner originais da Brother (**TN-2000**). A Brother não pode garantir este excelente desempenho se o toner ou os cartuchos de toner de outras especificações forem utilizados. Deste modo, a Brother não recomenda o uso de cartuchos que não cartuchos originais Brother com esta impressora ou a recarga de cartuchos vazios com toner de outra origem. Se causar danos ao tambor ou outras peças do aparelho como resultado da utilização de toner ou cartuchos de toner que não são produtos Brother devido a incompatibilidades destes produtos com a unidade, quaisquer reparações efectuadas não são cobertas pela garantia.
- Espere para retirar o cartucho de toner da embalagem apenas alguns instantes antes de o instalar no aparelho. Se deixar um cartucho de toner fora da embalagem por muito tempo, a vida útil do toner será mais curta.

**CUIDADO** 

Não toque as peças assinaladas com sombreado nas figuras para evitar qualquer degradação na qualidade de impressão.

![](_page_54_Picture_3.jpeg)

4 Abane suavemente o cartucho de toner de um lado para o outro cinco ou seis vezes para distribuir o toner de igual forma dentro do cartucho.

![](_page_54_Picture_5.jpeg)

5 Remova a tampa protectora.

![](_page_54_Picture_7.jpeg)

6 Coloque o novo cartucho de toner no tambor até este ficar encaixado no devido lugar. Se o cartucho ficar correctamente colocado, a alavanca de bloqueio levanta-se automaticamente.

![](_page_54_Picture_9.jpeg)

7 Limpe o fio de corona primário no interior do tambor, deslizando suavemente a patilha azul da direita para a esquerda várias vezes. Coloque a patilha azul na sua posição original (▼) antes de voltar a instalar o tambor e o cartucho de toner.

![](_page_54_Figure_11.jpeg)

![](_page_54_Picture_12.jpeg)

8 Instale a estrutura do tambor e do cartucho de toner no aparelho.

**9** Feche a tampa da frente.

## <span id="page-55-0"></span>**Substituir o tambor (DR-2000)**

O aparelho usa um tambor para criar as imagens imprimidas no papel. Se o LCD mostrar a mensagem Troq Tambor Brev, o tambor está a chegar ao fim e deve comprar um tambor novo.

Mesmo que o LCD mostre a mensagem Troq Tambor Brev, ainda pode continuar a imprimir sem ter de substituir o tambor por algum tempo. No entanto, se existir uma deterioração notável na qualidade de impressão (mesmo antes de a mensagem Troq Tambor Brev aparecer), deve substituir o tambor. Deve limpar o aparelho quando substituir o tambor. (Consulte *[Limpeza da janela do scanner a laser](#page-50-0)* na [página 6-18](#page-50-0).)

## **CUIDADO**

Quando remover o tambor, manuseie-o cuidadosamente porque este contém toner. Se o toner se espalhar e sujar as suas mãos ou roupa, limpe ou lave imediatamente com água fria.

### **Notas**

O tambor é um consumível e é necessário substituí-lo periodicamente. A vida útil do tambor é determinada por vários factores, tais como temperatura, humidade, tipo de papel e quanto toner usar para o número de páginas impressas por trabalho de impressão. A vida útil estimada do tambor é *até* 12.000 páginas. O número real de páginas que o tambor pode imprimir pode ser ligeiramente inferior ao número previsto. Dado que não pode controlar os vários factores que determinam a vida útil do cartucho, não é possível garantir o mínimo número de páginas que podem ser imprimidas pelo tambor.

<span id="page-55-1"></span>![](_page_55_Picture_8.jpeg)

Depois de usar o aparelho, algumas peças internas do aparelho estão extremamente **QUENTES!** Exerça o máximo cuidado.

![](_page_55_Picture_10.jpeg)

Abra a tampa frontal e remova o tambor e o cartucho de toner.

![](_page_55_Picture_12.jpeg)

### **CUIDADO**

Para evitar danos na impressora provenientes da electricidade estática, não toque nos eléctrodos apresentados abaixo.

![](_page_55_Picture_15.jpeg)

2 Mantenha premida a alavanca de bloqueio à esquerda e retire o cartucho de toner do tambor.

![](_page_56_Picture_2.jpeg)

**Notas**

- Deite fora o tambor de acordo com os regulamentos locais e não o misturando com o lixo normal. Sele cuidadosamente o tambor para evitar o derrame de pó na unidade. Se tiver dúvidas, ligue para os serviços de tratamento de lixo local.
- Retire o tambor da embalagem apenas alguns instantes antes de o instalar no aparelho. Coloque o tambor usado num saco de plástico.
- **3** Reinstale o cartucho de toner no novo tambor. Se o cartucho ficar correctamente colocado, a alavanca de bloqueio levanta-se automaticamente.
- - 4 Instale a estrutura do tambor e do cartucho de toner no aparelho.

![](_page_56_Figure_9.jpeg)

![](_page_56_Picture_10.jpeg)

5 Prima **Opções**.

Trocar tambor? Sim ▼ não

Para confirmar que instalou um tambor novo, prima  $\langle \blacktriangle \rangle$ .

6 Quando o LCD mostra Aceite, feche a tampa da frente.

## <span id="page-57-0"></span>**Informações do aparelho**

## <span id="page-57-4"></span><span id="page-57-1"></span>**Verificar o Número de Série**

Pode visualizar o número de série do aparelho no LCD.

Prima Menu e **A** ou **v** para seleccionar 3. Info. aparelho ou 4.Info. aparelho.

Prima **Set**.

2 Prima  $\blacktriangle$  ou  $\blacktriangledown$  para seleccionar 1.N. Serie.

![](_page_57_Picture_310.jpeg)

Prima **Set**.

3 Prima **Parar/Sair**.

### <span id="page-57-5"></span><span id="page-57-2"></span>**Verificar o Contador de Páginas**

Pode visualizar o contador de páginas do aparelho para cópias, páginas imprimidas, listas e um sumário total.

**1** Prima Menu e (A) ou  $\nabla$  para seleccionar 3.Info. aparelho ou 4.Info. aparelho.

### Prima **Set**.

![](_page_57_Picture_15.jpeg)

2 Prima  $\triangle$  ou  $\blacktriangledown$  para seleccionar 2.Contador pág..

> Info. aparelho 2.Contador pág.

Prima **Set**.

**3** Prima  $\triangle$  ou  $\triangle$  para seleccionar Total, Lista, Imprimir ou Copiar.

### Press **Set**.

![](_page_57_Figure_21.jpeg)

4 Prima **Parar/Sair**.

## <span id="page-57-6"></span><span id="page-57-3"></span>**Verificar a vida útil do tambor**

Pode visualizar a vida útil do tambor do aparelho no LCD.

**1** Prima Menu e **A** ou **v** para seleccionar 3. Info. aparelho ou 4.Info. aparelho.

Prima **Set**.

**2** Prima  $\left($  ou  $\left($   $\right)$  para seleccionar 3.Vida do tambor.

![](_page_57_Figure_28.jpeg)

Prima **Set**.

![](_page_57_Picture_30.jpeg)

<span id="page-58-0"></span>**Apêndice**

## <span id="page-58-1"></span>**Programação no ecrã**

<span id="page-58-4"></span>**A**

O aparelho foi concebido para fácil utilização sendo a programação feita usando o ecrã LCD. A configuração ajuda-o a tirar o máximo partido de todas as opções de menu disponíveis no aparelho.

Sendo que pode efectuar toda a programação no LCD, criámos instruções visuais detalhadas para o ajudar a configurar o aparelho. Tudo o que deve fazer é seguir as instruções que o ajudam em todas as selecções dos menus e opções de programação.

### <span id="page-58-5"></span><span id="page-58-2"></span>**Tabela de menus**

A Tabela de menus que começa na página [A-3](#page-60-0) ajudá-lo-ão a compreender as selecções de menu e opções que existem nos programas do aparelho. Depois de estar familiarizado com a programação, pode usar a tabela de menus como uma referência rápida quando pretender alterar as configurações.

## <span id="page-58-3"></span>**Modo Menu**

![](_page_58_Figure_7.jpeg)

Pode aceder ao modo de menu premindo **Menu**.

Quando entra no menu, prima  $\blacktriangle$  ou  $\nabla$ para percorrer o Menu Principal.

![](_page_58_Figure_10.jpeg)

Para o modelo DCP-7010L: 3.Info. aparelho Para o modelo DCP-7025: 4.Info. aparelho

Pode mover-se mais rapidamente em cada nível de menu, premindo a seta da direcção na qual se pretende mover:  $\bigcirc$  ou  $\neg$ .

Seleccione uma opção premindo **Set** quando essa opção surgir no LCD.

Depois, o LCD indica o nível de menu seguinte.

Prima  $\textcircled{\text{\AA}}$  ou  $\textcircled{\text{\texttt{v}}}$  para passar para a próxima opção de menu.

Prima **Set**.

Quando seleccionar uma opção, o LCD indica Aceite.

<span id="page-60-1"></span>![](_page_60_Figure_1.jpeg)

<span id="page-60-2"></span><span id="page-60-0"></span>![](_page_60_Picture_347.jpeg)

## **Notas**

Os valores da fábrica são indicados em Negrito.

**A**

![](_page_61_Picture_320.jpeg)

## *M* Notas <u>experience</u>

Os valores da fábrica são indicados em Negrito.

<span id="page-62-0"></span>![](_page_62_Picture_0.jpeg)

## <span id="page-62-1"></span>**Descrição do produto**

## <span id="page-62-2"></span>**Geral**

![](_page_62_Picture_138.jpeg)

![](_page_62_Figure_4.jpeg)

![](_page_62_Figure_5.jpeg)

![](_page_62_Figure_6.jpeg)

![](_page_62_Picture_7.jpeg)

Peso **Peso** Sem tambor/unidade de toner: 8,3 kg (DCP-7010L) 9,45 kg (DCP-7025)

**Ruído** Funcionamento: 53 dB A ou menos Em Espera: 30 dB A ou menos

**E**

![](_page_63_Picture_167.jpeg)

## <span id="page-63-0"></span>**Materiais de impressão**

![](_page_63_Picture_168.jpeg)

### <span id="page-63-1"></span>**Gaveta do Papel**

- Tipo de papel:
	- Papel normal, papel reciclado ou transparências
- Tamanho do papel:
	- A4, Letter, Executivo, A5, A6, B5, e B6
- Gramagem do papel:
	- 60 105 g/m<sup>2</sup>
- Capacidade máxima da gaveta do papel: Até 250 folhas de 80 g/m<sup>2</sup> papel normal ou até 10 transparências

#### **Ranhura de Alimentação Manual**

- Tipo de papel: Papel Normal, Papel Reciclado, Transparências, Envelopes, Papel Bond ou Etiquetas
- Tamanho do papel:

Largura: 69,9 - 215,9 mm

Comprimento: 116 - 406,4 mm

alimentação para a gaveta de saída do papel)

- Gramagem do papel: 60 - 161 g/m2
- Capacidade máxima da gaveta do papel: Uma folha de cada vez

Saída de papel **Até 100** folhas de papel normal formato A4 (Virado para baixo,

### **Notas**

■ Para transparências ou etiquetas, recomendamos a remoção das páginas impressas da gaveta de saída de papel imediatamente após saírem do aparelho, para evitar borratar.

■ Para mais informações, consulte *[Acerca do papel](#page-14-3)* na página 1-6.

## <span id="page-64-3"></span><span id="page-64-0"></span>**Cópia**

![](_page_64_Picture_140.jpeg)

## <span id="page-64-1"></span>**Scanner**

![](_page_64_Picture_141.jpeg)

## <span id="page-64-2"></span>**Notas**

A digitalização em Mac OS® X é suportada em Mac OS® X 10.2.4 ou superior.

## <span id="page-65-3"></span><span id="page-65-2"></span><span id="page-65-0"></span>**Impressora**

![](_page_65_Picture_104.jpeg)

## **Interfaces**

<span id="page-65-1"></span>![](_page_65_Picture_105.jpeg)

(Os cabos não são fornecidos.)

![](_page_65_Picture_5.jpeg)

O seu aparelho está dotado de uma interface USB 2.0 de toda a velocidade. Esta interface é compatível com a USB 2.0 de alta velocidade; todavia, a velocidade máxima de transferência de dados será de 12 Mbits/s. O aparelho também pode ser ligado a um computador equipado com uma interface USB 1.1.

Utilize um cabo de interface USB 2.0 com um comprimento não superior a 2,0 metros.

## <span id="page-66-0"></span>**Requisitos do computador**

![](_page_66_Picture_202.jpeg)

- 1 Resolução máxima de digitalização de 1200 x 1200 ppp com Windows® XP. (podem ser seleccionadas resoluções até 9600 x 9600 ppp utilizando o Utilitário Brother.)
- <sup>2</sup> Tecla "Digitalizar" dedicada suportada em Mac OS® X 10.2.4 ou superior.

## <span id="page-66-2"></span><span id="page-66-1"></span>**Consumíveis**

![](_page_66_Picture_203.jpeg)

### **Notas**

A vida útil do toner varia em função do tipo de trabalho de impressão médio.

![](_page_66_Picture_204.jpeg)

### **M** Notas \_\_\_\_\_\_\_\_\_\_\_\_\_\_\_\_\_\_\_

A vida útil do tambor é determinada por vários factores, tais como temperatura, humidade, tipo de papel e o toner que usar e o número de páginas impressas por trabalho de impressão.

![](_page_67_Picture_0.jpeg)

## <span id="page-67-0"></span>**Índice remissivo**

### **A**

![](_page_67_Picture_256.jpeg)

### **B**

![](_page_67_Picture_257.jpeg)

## **C**

![](_page_67_Picture_258.jpeg)

## **D**

![](_page_67_Picture_259.jpeg)

### **E**

![](_page_67_Picture_260.jpeg)

### **I**

![](_page_67_Picture_261.jpeg)

![](_page_67_Picture_262.jpeg)

### **L**

![](_page_67_Picture_263.jpeg)

### **M**

![](_page_67_Picture_264.jpeg)

### **P**

![](_page_67_Picture_265.jpeg)

### **Q**

![](_page_67_Picture_266.jpeg)

### **R**

![](_page_67_Picture_267.jpeg)

![](_page_68_Picture_86.jpeg)

### **S**

[Sumário do painel de controlo ................ 1-3](#page-11-1)

<u> 1980 - Johann Barbara, martxa a</u>

### **T**

![](_page_68_Picture_87.jpeg)

### **V**

![](_page_68_Picture_88.jpeg)

![](_page_69_Picture_0.jpeg)